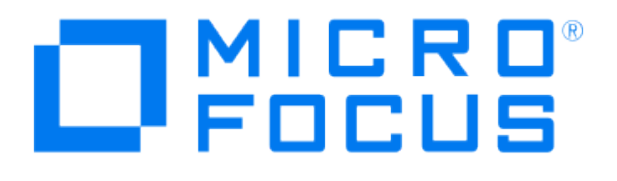

# **Micro Focus Security ArcSight Connectors**

## **SmartConnector for Microsoft SQL Server Multiple Instance Audit DB**

**Configuration Guide**

**June, 2018**

#### Configuration Guide

#### SmartConnector for Microsoft SQL Server Multiple Instance Audit DB

June, 2018

Copyright © 2006 – 2018 Micro Focus and its affiliates and licensors.

#### **Warranty**

The only warranties for products and services of Micro Focus and its affiliates and licensors ("Micro Focus") are set forth in the express warranty statements accompanying such products and services. Nothing herein should be construed as constituting an additional warranty. Micro Focus shall not be liable for technical or editorial errors or omissions contained herein. The information contained herein is subject to change without notice.

#### Restricted Rights Legend

Confidential computer software. Except as specifically indicated otherwise, a valid license from Micro Focus is required for possession, use or copying. Consistent with FAR 12.211 and 12.212, Commercial Computer Software, Computer Software Documentation, and Technical Data for Commercial Items are licensed to the U.S. Government under vendor's standard commercial license.

#### Trademark Notices

Adobe™ is a trademark of Adobe Systems Incorporated. Microsoft® and Windows® are U.S. registered trademarks of Microsoft Corporation. UNIX® is a registered trademark of The Open Group.

#### **Revision History**

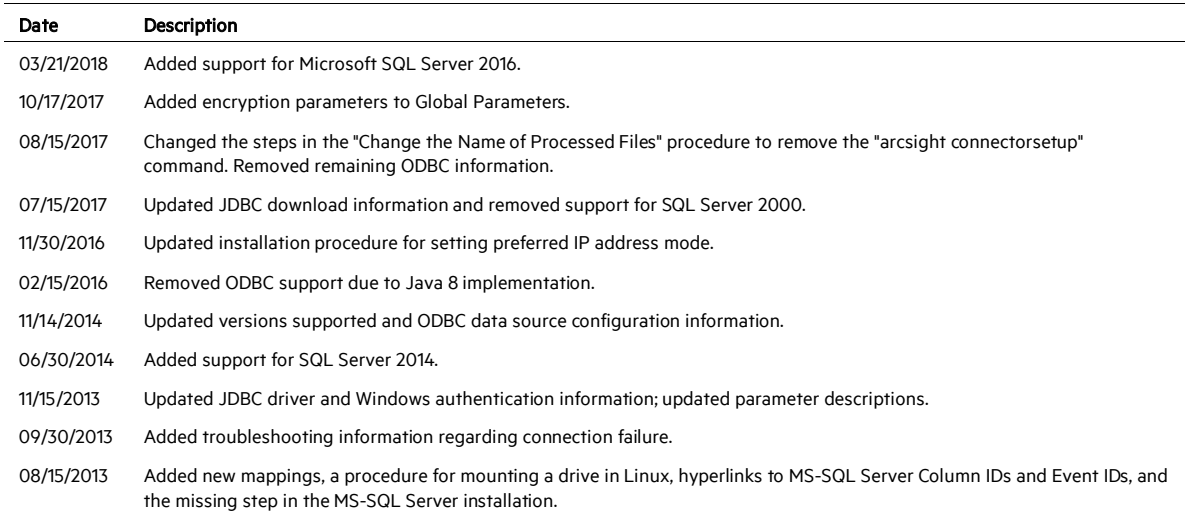

## SmartConnector for Microsoft SQL Server Multiple Instance Audit DB

This guide provides information for installing the SmartConnector for Microsoft SQL Server Multiple Instance Audit DB and configuring the device for audit log event collection via the SQL Trace mechanism. The following SQL Server versions are supported.

Microsoft SQL Server 2016 Microsoft SQL Server 2005 Microsoft SQL Server 2008, R2, SP3 Microsoft SQL Server 2012 Microsoft SQL Server 2014

Event collection via SQL Server Audit mechanism for SQL Server 2008 is supported with the SmartConnector for Microsoft Windows Event Log – Unified.

## Product Overview

Microsoft SQL Server provides auditing as a way to trace and record activity that has happened on each instance of SQL Server (for example, successful and failed logins). SQL Server also provides an interface (SQL Query Analyzer) for managing audit records.

There are two possible authentication methods that can be used with the SmartConnector for Microsoft SQL Server Audit DB – *Microsoft Windows Authentication* and *Mixed Mode Authentication* (which uses both SQL Server and Windows authentication). Although Microsoft recommends Windows Authentication, this document describes installing and configuring the SmartConnector using both methods of authentication.

## Configuration Steps

Before installing the SmartConnector, perform the following configuration steps:

- Download a SQL Server JDBC driver.
- **Mount a drive on Linux platforms.**
- For SQL Server 2008, ensure TCP/IP connection is enabled.
- Create a Local SQL Server User.
- **Share permissions for the database log folder.**
- Create a Domain SQL Server User. This step is required for all authentication modes and operating system environments. System administrator privilege is required for SQL Server database access and for granting folder permissions.
- **Enable Auditing.**

## **Download and Install a JDBC Driver**

During the installation process, you will be directed to leave the wizard and copy the JDBC driver file you download to a SmartConnector folder. For information about and to download the MS SQL Server JDBC Driver, see:

<http://msdn.microsoft.com/en-us/sqlserver/aa937724>

Ò Different versions of the JDBC driver are required for different SQL Server database versions; be sure to use the correct driver for your database version. The name of the jar file may be different for some JDBC driver versions.

When you download the JDBC driver, the version of the jar file depends on the version of the JRE the connector uses:

- Version 7.2.1 and later use JRE 1.8 and require sqljdbc42.jar (available with Microsoft JDBC Driver 6.0 for SQL Server)
- Version 7.1.2 and later use JRE 1.7 and require sqljdbc41.jar (available with Microsoft JDBC Driver 6.0 for SQL Server)
- Prior versions, which run JRE 1.6, require sqlidbc4.jar (available with Microsoft JDBC Driver 4.0 for SQL Server)

Install the driver.

For software connectors, copy the jar file appropriate for your SQL Server version from the installation folder for the SQL Server JDBC driver to a temporary location; you will copy this file to \$ARCSIGHT\_HOME/current/user/agent/lib, (where \$ARCSIGHT\_HOME refers to the SmartConnector installation folder, such as c:\ArcSight\SmartConnectors) after the core SmartConnector software has been installed at step 3 of Install the SmartConnector. Copy only the jar file associated with the version of the driver to be installed to this location.

#### **Add a JDBC Driver to the Connector Appliance/ArcSight Management Center**

After downloading and extracting the JDBC driver, upload the driver into the repository and apply it to the appropriate container or containers, as described in this section.

- 1 From the Connector Appliance/ArcSight Management Center, select Setup -> Repositories.
- 2 Select JDBC Drivers from the left pane and click the JDBC Drivers tab.
- 3 Click Upload to Repository.
- 4 From the Repository File Creation Wizard, select Individual Files, then click Next.
- 5 Retain the default selection and click Next.
- 6 Click Upload and locate and select the  $\vec{a}$   $\vec{b}$  ar file you downloaded in step 3 of SmartConnector Installation.
- **7** Click Submit to add the specified file to the repository and click Next to continue.
- 8 After adding all files you require, click Next.
- 9 In the Name field, enter a descriptive name for the zip file (JDBCdriver, for example). Click Next.
- 10 Click Done to complete the process; the newly added file is displayed in the Name field under Add Connector JDBC Driver File.
- 11 To apply the driver file, select the driver .zip file and click the up arrow to invoke the Upload Container Files wizard. Click Next.
- 12 Select the container or containers into which the driver is to be uploaded; click Next.
- 13 Click Done to complete the process.
- 14 Add the connector through the Connector Appliance/ArcSight Management Center interface; see the *Connector Appliance/ArcSight Management Center Online Help* for detailed information. Descriptions of parameters to be entered during connector configuration are provided in the "Install the SmartConnector" section of this guide.

#### **Configure the JDBC Driver and Windows Authentication**

This section provides guidance on how to use a JDBC driver with SmartConnectors that connect to Microsoft SQL Servers using Windows Authentication only. As previously described, download the SQL JDBC drivers from Microsoft and install the driver before beginning this procedure.

P The JDBC driver does not provide function to supply Windows authentication credentials such as user name and password. In such cases, the applications must use SQL Server Authentication. When installing the connector on a non-Windows platform, configure the Microsoft SQL Server for Mixed Mode Authentication or SQL Server Authentication.

Microsoft Type 4 JDBC drivers (versions 4.0 or later) support integrated authentication. Windows Authentication works only when using one of these drivers. You also will need to add ;integratedSecurity=true to the JDBC URL entry for the connection to your database.

1 Copy the sqlidbc auth.dll file from the JDBC driver download to the \$ARCSIGHT\_HOME\jre\bin directory. For example, the JDBC driver download path for SQL JDBC driver version 4.0 for 32-bit environment would be sqljdbc\_4.0\enu\auth\x86\sqljdbc\_auth.dll and, for 64-bit environment, sqljdbc 4.0\enu\auth\x64\sqljdbc auth.dll.

- 0 When upgrading a connector, the \$ARCSIGHT\_HOME\jre\bin directory is overwritten; therefore, you will need to copy the authentication file to this folder again after update.
- 2 Go to \$ARCSIGHT\_HOME\current\bin and double-click runagentsetup to continue the SmartConnector installation.
- 3 When entering the connector parameters, in the JDBC Database URL field, append ;integratedSecurity=true to the end of the URL string.

The following is an example; note that the name or instance of the database configured at installation/audit time should be used.

jdbc:sqlserver://mysqlserver:1433;DatabaseName=mydatabase;i ntegratedSecurity=true

- 4 Complete the remaining connector wizard configuration steps.
- 5 After completing the connector installation, if running on a Windows Server, change the service account to use the Windows account that should login to the database. The Connector will use the account used to start the service, regardless of the account value setting entered in the connector setup process.

#### **Mount a Drive on Linux Platforms**

When installing the SmartConnector on Linux platforms, follow these steps to allow connector access to the trace files on the SQL Server machine.

To mount the drive:

- 1 Open a terminal window.
- 2 Execute the following commands:

id <user> sudo mkdir <mount point>

where you substitute:

<user> with the username of the user running the connector <mount point> with the actual mount point on the Linux machine (for example, /mnt/mssql)

3 Execute the following command:

```
sudo mount //<ipaddressOfSQLServer>/<sqltrace> <mount
point> -o 
nosuid,uid=<uid>,gid=<guid>,username=<SQLServerusername>,pa
ssword=<SQLServerpassword>,rw
```
where you substitute:

```
<sqltrace> with the name of the shared drive containing the trace files 
<uid> and <guid> with information from execution of the commands in step 2 
<SQLServerusername> and <SQLServerpassword> with the actual Windows 
share user and password required to access the SQL Server.
```
4 To verify the shared folder was successfully mounted, execute the following command:

ls <mount point>

## **Ensure TCP/IP Connection is Enabled with SQL Server 2008**

Connection to the SQL Server may be refused if the TCP/IP connection is not enabled. Use the following steps.

- 1 Open Start -> All Programs -> Microsoft SQL Server 2008 R2 -> Configuration Tools -> SQL Server Configuration Manager.
- 2 In the left pane, expand SQL Server Network Configuration and select Protocols for [your server].
- 3 Double-click TCP/IP and ensure that the IP address you are using to connect to your SQL Server is active and enabled.

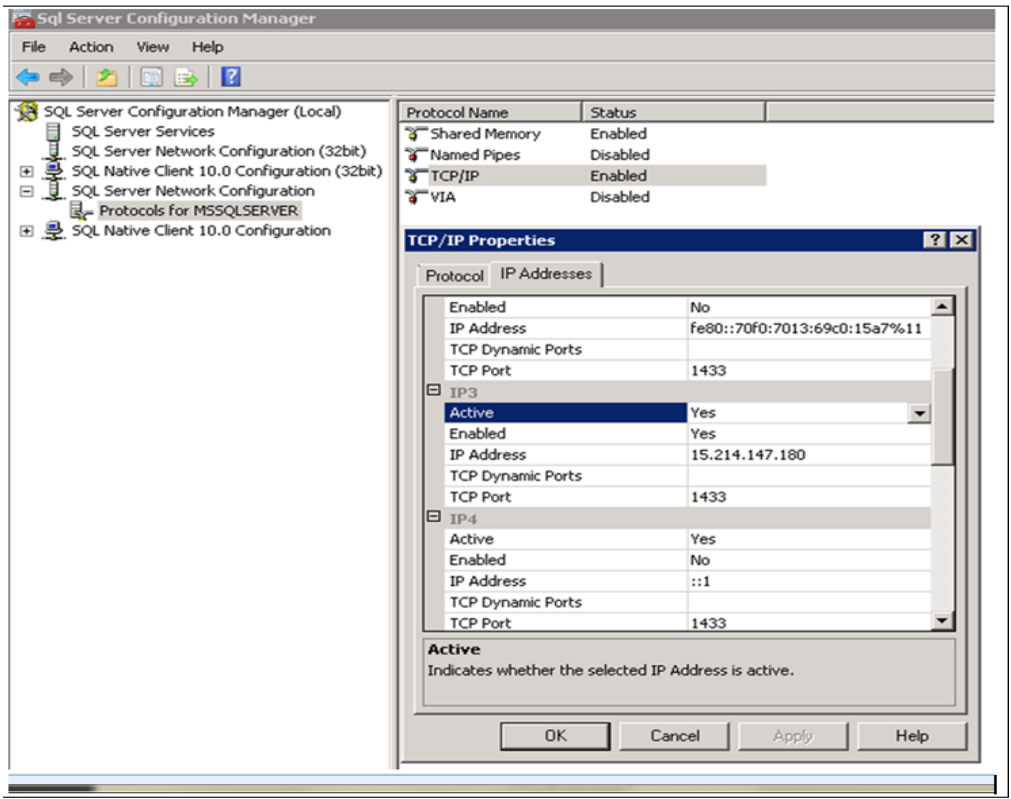

## **Create a Local SQL Server User**

Instructions are provided for creating a local SQL Server user on SQL Server 2005 and later versions (2005, 2008, 2012, 2014, 2016). This step is required when using SQL Server Authentication.

To collect events using a non-administrative SQL Server 2005, 2008, 2012, 2014, 2016 database account:

- 1 Right-click Security > Logins and select New Login... to create a new database user account named sqlaudit.
- 2 On the General tab, select SQL Server authentication and provide a password for sqlaudit.
- 3 Set the default database of this user to master (from the User Mapping tab, check the box in the Map column for the *master database*).
- 4 Grant this user (sqlaudit) Connect, Execute, and Select permissions.
- 5 Enable the proxy account to the same user (sqlaudit). (SQL Server -> Properties -> Security ->enable proxy account)
- 6 Go to SQL Server -> Properties -> Permissions and grant the user permission to Alter trace.

#### **Share Permissions for the Database Log Folder**

A valid SQL Logon ID (either SQL user account or a Domain/Windows user account) must be used and granted specific database permissions.

O By default the Windows Service account is a local system account that will not have permission to access an SQL Server setup for Windows Authentication. So, for Windows Authentication to work, the SQL Audit Connector Service must run as a valid Windows account that has been granted permissions in the SQL Server.

To share permissions for the database log folder:

- 1 Log in to the SQL Server database machine.
- 2 Right-click on the name of the log file folder (sqltrace in these examples); select Properties.
- 3 From the Sharing tab, select Share this folder and enter the name of the folder in the Share name field.

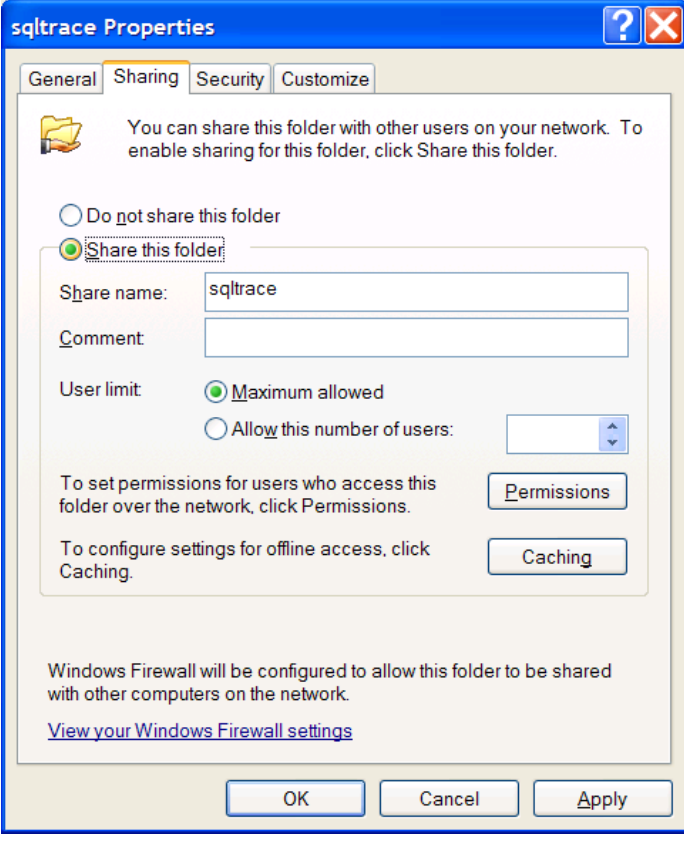

4 For User limit, keep the default value of Maximum allowed selected, or select Allow this number of users and select a value. Click Apply.

#### 5 Click the **Permissions** button.

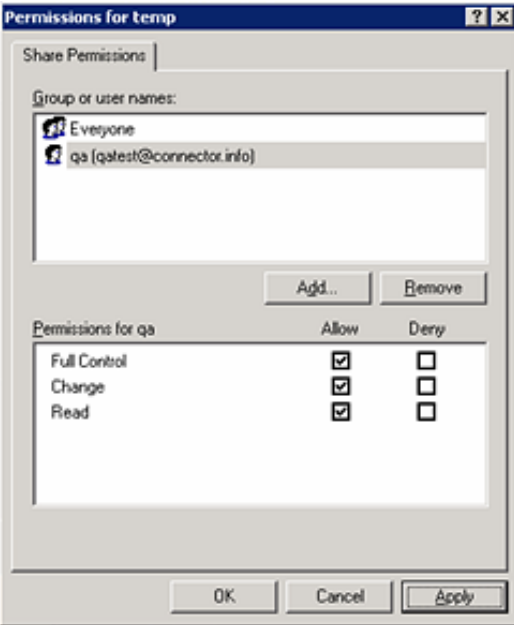

- 6 Click Add to add the user you created in "Create a Domain User from the Domain Controller."
- 7 Check Allow for Full Control, Change, and Read for this user; click Apply.
- 8 Click OK to exit the Permissions window.
- 9 Click the Security tab and select the Domain Controller user you created.
- 10 Give Allow permission for Full Control to this user.

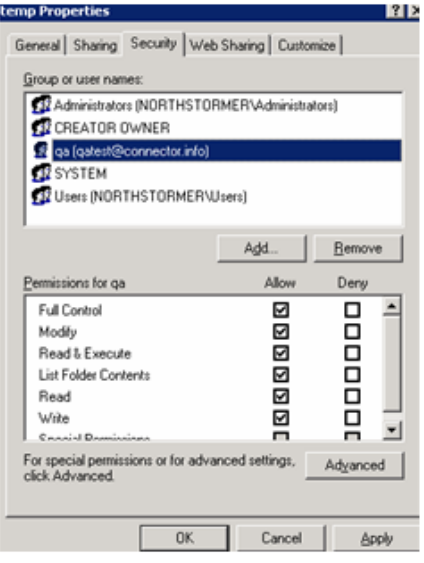

11 Click Apply and then OK to exit the Properties window.

## **Create a Domain User from the Domain Controller**

A valid SQL Logon ID (either SQL user account or a Domain/Windows user account) must be used and granted specific database permissions (see "Share Permissions for the Database Log Folder").

The following procedure depicts creating a user in a Windows environment with Windows authentication.

1 From the Domain Controller, access Enterprise Manager or Server Management Studio (from the Start menu, select All Programs -> Microsoft SQL Server -> Enterprise Manager | Server Management Studio).

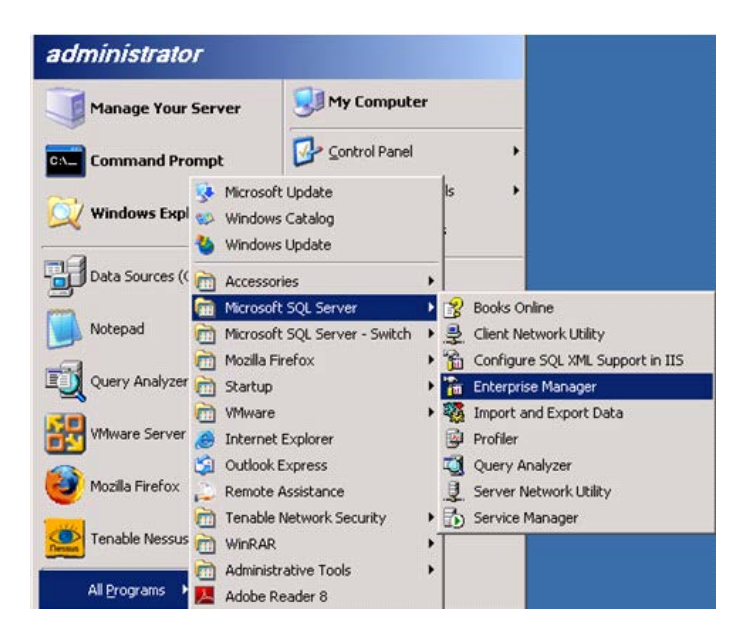

2 Open the Object Explorer for your SQL Server object.

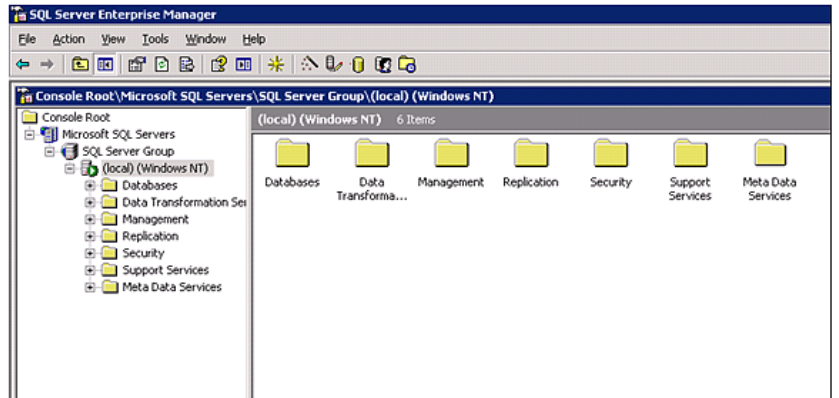

3 Expand the Security folder.

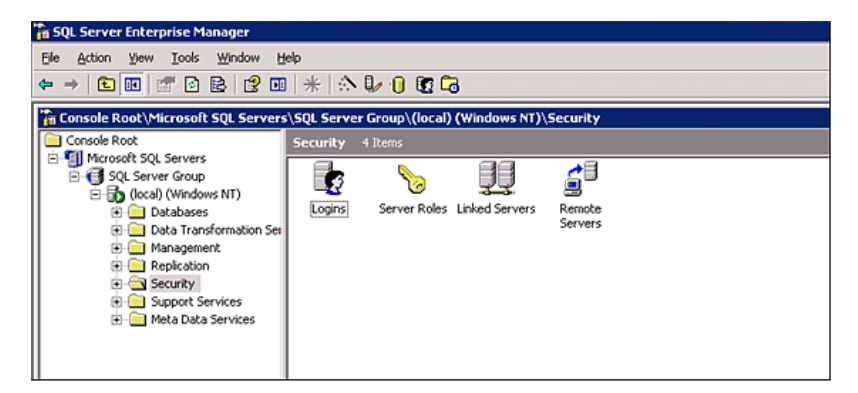

4 Right-click on the Logins folder; select New Login.

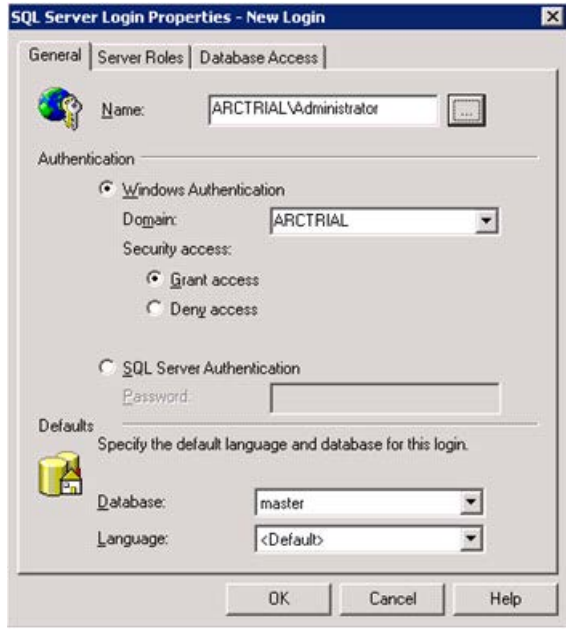

5 Select the Domain/Windows user account to be associated with the new SQL Server login.

0 When using SQL Authentication, check SQL Server Authentication and provide the password.

6 Click the Server Roles tab; Check System Administrators and click OK.

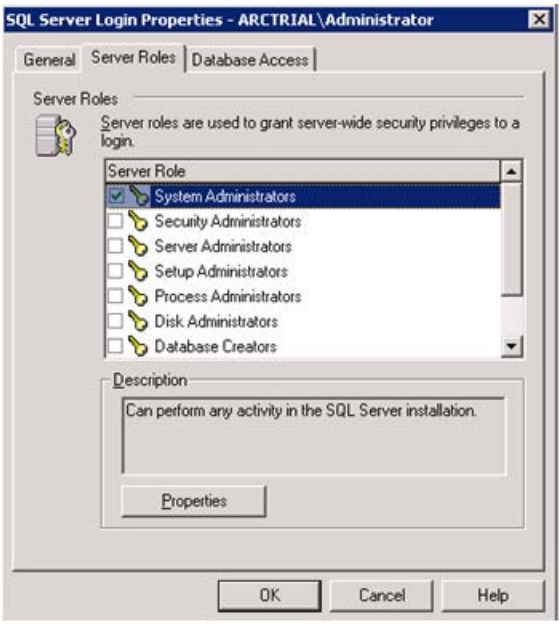

## **Enable Auditing**

SQL Server provides auditing as a way to trace and record activity that has happened on each instance of SQL Server (for example, successful and failed logins). SQL Server also provides an interface, SQL Query Analyzer, for managing audit records.

Ò Auditing can only be enabled or modified by members of the 'sysadmin' fixed security role and every modification of an audit is an auditable event.

There are two types of audit:

- General trace auditing, which provides some level of auditing but does not require the same number of policies as C2 auditing.
- C2 auditing, which requires that you follow very specific security policies.

Both kinds of auditing can be done using SQL Query Analyzer, which provides a graphical user interface to monitor an instance of SQL Server.

In "Automating SQL Server General Trace Auditing," a sample procedure is provided for you to use to enable general trace auditing for the SQL Server instance; you can run this procedure from SQL Query Analyzer.

P With Windows authentication mode, the user account that runs SQL Query Analyzer must be granted permission to connect to an instance of SQL Server. For C2 auditing, sysadmin privilege is required.

You can run SQL Query Analyzer directly from inside SQL Server Enterprise Manager.

During their installation process, many applications, including SQL Server, register with the eventlog subsystem. Note that SQL Server's ability to audit login activity (including failed login attempts) to the Windows Application Log is not enabled by default.

To configure this auditing, launch Enterprise Manager or Management Studio, select a database server, right-click Properties, go to the Security tab, and set your desired level of auditing.

0 If you intend to enable C2 auditing, you should not audit to the Application log, since SQL Server will write audit information about user login activity to two places simultaneously and unnecessarily degrade system performance. After you change audit settings, the database must be restarted.

Even after enabling auditing to the Application log, details about user activity such as which tables users access, which queries users run, and which stored procedures users invoke are not provided.

Although SQL Server can audit user actions, your DBA must activate this feature. DBAs have unrestricted access to databases on the database server and are responsible for database management. In many environments, the systems administrator or network administrator is also the DBA.

## **Use a Procedure to Enable and Configure Auditing**

0 If SQL Server auditing has already been enabled and configured on your sever, this procedure is not required.

To enable automatic auditing upon server startup, create a procedure to enable the auditing function. Two sample procedures are provided to assist you in this task. These procedures enable auditing and specify the events to be audited.

For SQL Server 2005, see sqlserver\_2005\_audit\_config\_sample.sql for the sample procedure.

For SQL Server 2008 and later, see sglserver 2008 audit config sample.sgl for the sample procedure.

These files are available when you download the SmartConnector configuration guides in \agentdocinstall\AgentDocs\agentConfigDocs\attachments.

These files also are installed during SmartConnector installation to the \$ARCSIGHT\_HOME\current\system\agent\config\sqlserver directory.

These files are also available for copying and pasting from Protect 724; look for the Microsoft SQL Server Sample Audit Procedures document in the Index for the SmartConnector Configuration Guides.

Within the sample procedure, be sure to replace the occurrences of the path to the trace folder with your actual path and file name (for example, c: \sqltrace\MyTrace.trc). Be sure to use a unique file name; if the file already exists, the SQL Server will fail when you enable the trace. See "What the Sample Procedures Collect" for an explanation of the meaning of the commands.

Ò If you are writing from a remote server to a local drive, use the UNC path and make sure the server has write access to your network share.

1 Perform the following steps from the SQL Query Analyzer. You can run SQL Query Analyzer directly from the Start menu, or you can run it from inside SQL Server Enterprise Manager.

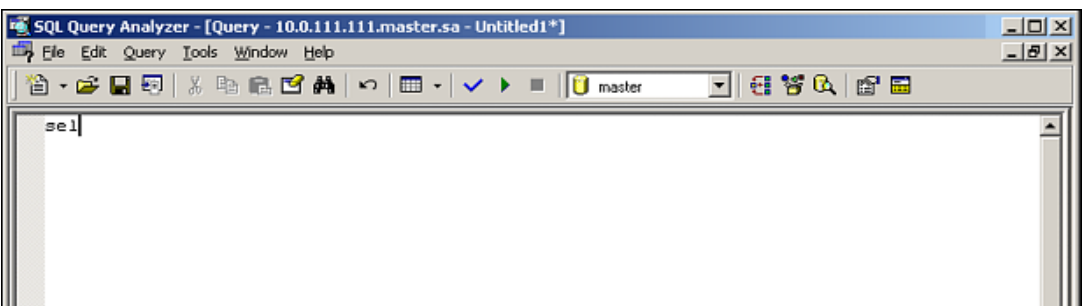

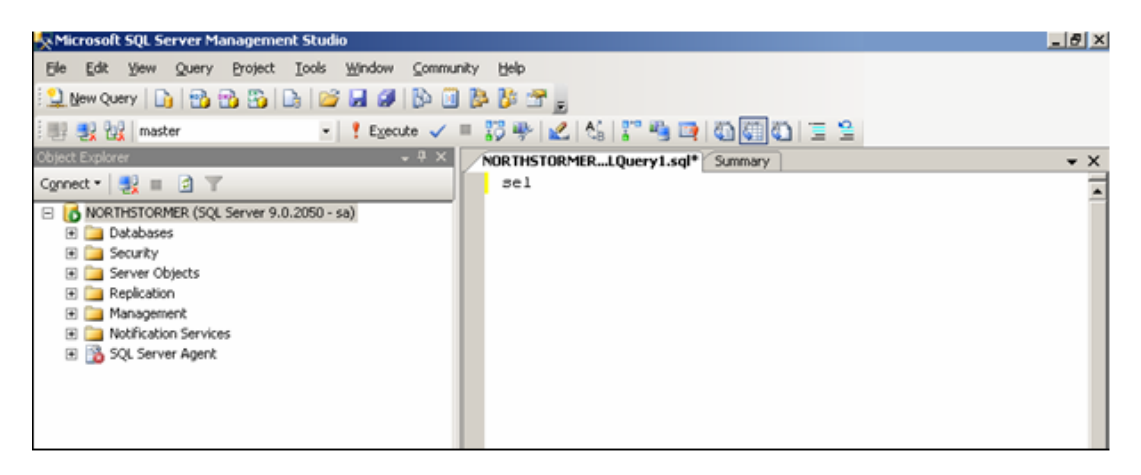

- 2 Copy the content of the procedure to the SQL Query Analyzer new query pane, saving it as AuditTrcProc.sql.
- 3 Execute the procedure with the following SQL command:

EXEC AuditTrcProc

4 Make this procedure start automatically when the SQL Server restarts by executing the following command:

```
USE master 
EXEC sp_procoption 'AuditTrcProc', 'startup', 'TRUE';
```
5 Verify whether the audit is being enabled as expected by running the following query:

SELECT \* FROM :: fn\_trace\_getinfo(default)

6 Exit from the SQL Query Analyzer.

#### **What the Sample Procedures Collect**

Each trace statement in the procedure traces an Event ID and Column ID. This applies to general auditing. C2 auditing is enabled separately; see "C2 Auditing" later in this guide.

To see the current versions of column and event IDs, use the links below to see the events for SQL Server that can be added to or removed from a trace:

■ For SQL Server 2005 and later (2008, 2012, 2014, 2016) Event IDs, see: <http://msdn.microsoft.com/en-us/library/ms186265.aspx> and select the Other Versions dropdown list to select the appropriate version.

The sp\_trace\_setevent command is used in the sample procedure to add an event class or data column to a trace, or to remove one from it. The AuditTrcProc script provided determines the events, and the columns within the events, to be traced. You can add to or delete from the events specified to be traced in the sample procedure using the sp\_trace\_setevent command.

The sp\_trace\_setevent format is:

sp\_trace\_setevent @traceid, <event\_id> <column\_id> @on

where the <event ID> and <column ID> to be traced have been specified. To fine-tune or modify the events to be traced, see the sp\_trace\_setevent Transact-SQL statement in *SQL Server 2005 Books Online* for all event IDs and column IDs supported.

Ò For events to be parsed properly, be sure to select the same columns for each event type you trace.

## **C2 Auditing**

The c2 audit mode option is used to review both successful and unsuccessful attempts to access statements and objects. With this information, you can document system activity and look for security policy violations.

C2 auditing tracks C2 audit events and records them to a file in the  $\msolimits$ ms sql $\data$  directory for default instances of SQL Server, or the \mssql\$instancename\data directory for named instances of SQL Server. If the file reaches a size limit of 200 MB, C2 auditing will start a new file, close the old file, and write all new audit records to the new file. This process continues until SQL Server is shut down or auditing is turned off.

#### **Implications with C2 Auditing**

Note the following implications with C2 auditing:

- On a system that has limited disk space, you might find that our databases cannot grow because audit log files are consuming all the free space. Second, on a busy system, performance might suffer because both the databases and the audit logs use the same disk. In general, you should store databases and their transaction logs on separate, dedicated disk devices so you can avoid these two problems.
- SQL Server writes all auditable activity to a file with the format audittrace YYYYMMDDHHMMSS.trc where YYYYMMDDHHMMSS is the log's creation time by year, month, day, hour, minute, and second. When a log reaches a maximum size of 200 MB, SQL Server automatically creates a new log and begins to record to the new log instead. This feature lets you safely move old log files out of the data folder or delete them.
- If SQL Server cannot write to a log file (for example, if the disk contains no more free space), it will halt all execution. SQL Server does not restart until it can resume logging. If you need to force SQL Server to run even though logging is not possible, you can use the  $-f$  flag to start a minimal SQL Server configuration from the command line. Using the  $-m$  flag with the  $-f$ flag starts the database in single-user mode, preventing clients from connecting to the database and performing transactions while auditing is disabled.

#### **Enabling C2 Auditing from Command Line**

Run the following query:

```
USE master 
EXEC sp_configure 'show advanced option','1' 
RECONFIGURE 
GO 
USE master 
EXEC sp_configure 'c2 audit mode','1' 
RECONFIGURE
```
After executing the procedure, stop and restart the server for C2 audit mode to take effect.

#### **Enabling C2 Auditing with SQL Query Analyzer**

Before enabling C2 auditing, note the following:

- You must be a member of the sysadmin role to enable or disable C2 auditing.
- $\Box$  C2 audit mode is an advanced option. If you are using the  $sp$ -configure system stored procedure to change the setting, you can change C2 audit mode only when 'show advanced options' is set to '1.'

You can enable C2 auditing with the SQL Query Analyzer. Sysadmin privilege is required to enable or disable this option.

1 In the SQL Query Analyzer, enable the show advanced options configuration option using the following command:

```
USE master 
EXEC sp_configure 'show advanced option', '1'
RECONFIGURE
```
2 To enable the feature, set  $c2$  audit mode to 1 using the following command:

```
sp configure 'c2 audit mode', 1
go
```
3 To disable the feature, set c2 audit mode to 0:

```
sp configure 'c2 audit mode', 0
go
```
After setting the value, stop and restart the server for C2 audit mode to take effect.

After you enable C2 auditing for the default database or for an instance, the database server will log all activity to the data directory you specified during the installation process. (SQL Server does not let you log auditable events to an alternative location.) This directory holds the databases that SQL Server initially created. This directory is also the default location for all new databases and their transaction log files.

## Install the SmartConnector

The following sections provide instructions for installing and configuring your selected SmartConnector.

ArcSight recommends you do not install database connectors on the database server or any mission critical servers as this could cause performance issues.

## **Prepare to Install Connector**

Before you install any SmartConnectors, make sure that the ArcSight products with which the connectors will communicate have already been installed correctly (such as ArcSight ESM or ArcSight Logger).

For complete product information, read the *Administrator's Guide* as well as the *Installation and Configuration* guide for your ArcSight product before installing a new SmartConnector. If you are adding a connector to the ArcSight Management Center, see the *ArcSight Management Center Administrator's Guide* for instructions, and start the installation procedure at "Set Global Parameters (optional)" or "Select Connector and Add Parameter Information."

Before installing the SmartConnector, be sure the following are available:

- Local access to the machine where the SmartConnector is to be installed
- Administrator passwords

#### **Install Core Software**

Unless specified otherwise at the beginning of this guide, this SmartConnector can be installed on all ArcSight supported platforms; for the complete list, see the *SmartConnector Product and Platform Support* document, available from the Micro Focus SSO and Protect 724 sites.

- 1 Download the SmartConnector executable for your operating system from the Micro Focus SSO site.
- 2 Start the SmartConnector installation and configuration wizard by running the executable.

Follow the wizard through the following folder selection tasks and installation of the core connector software:

Introduction Choose Install Folder Choose Shortcut Folder Pre-Installation Summary Installing...

3 When the installation of SmartConnector core component software is finished, the following window is displayed:

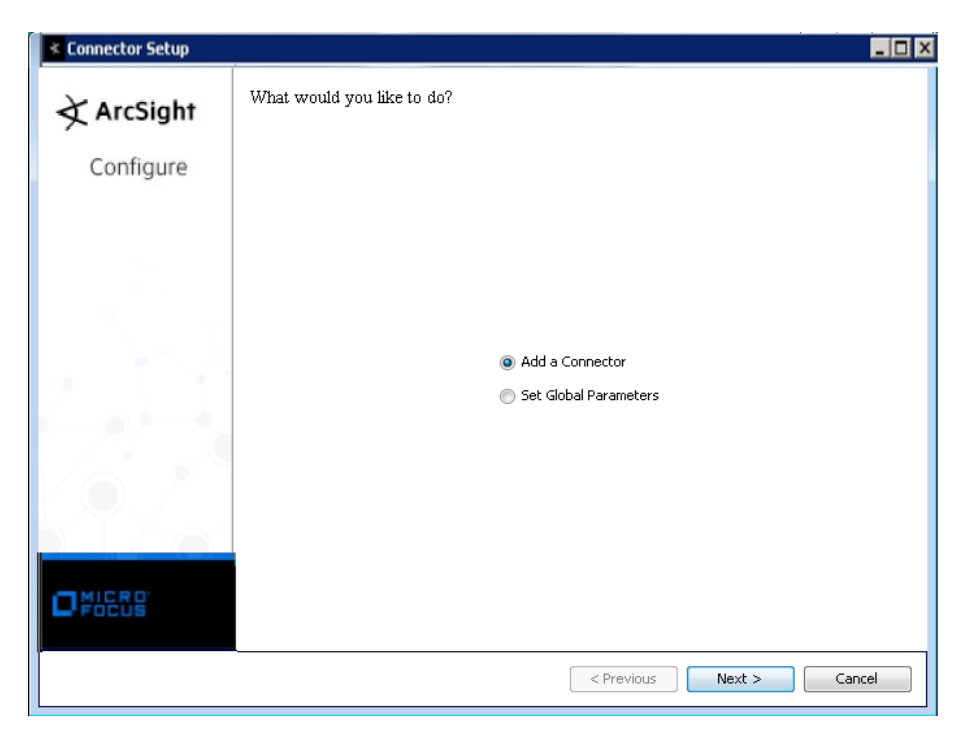

#### **Download SQL Server JDBC Driver**

To download a Microsoft SQL Server JDBC driver, click Cancel to leave the configuration wizard at this point and copy the jar file you downloaded earlier (see "Download and Install a JDBC Driver") to \$ARCSIGHT\_HOME/current/user/agent/lib.

From \$ARCSIGHT\_HOME/current/bin, double-click runagentsetup to return to the SmartConnector Configuration Wizard.

#### **Set Global Parameters (optional)**

If you choose to perform any of the operations shown in the following table, do so before adding your connector. You can set the following parameters:

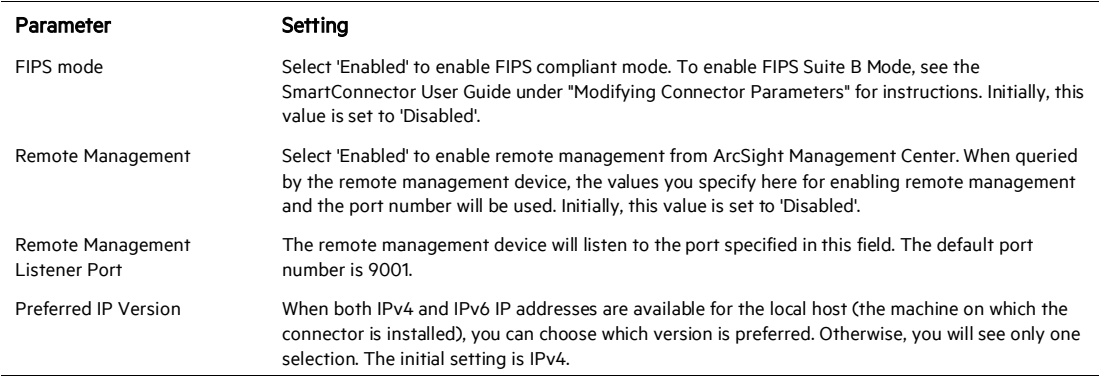

The following parameters should be configured only if you are using Micro Focus SecureData solutions to provide encryption. See the *Micro Focus SecureData Architecture Guide* for more information.

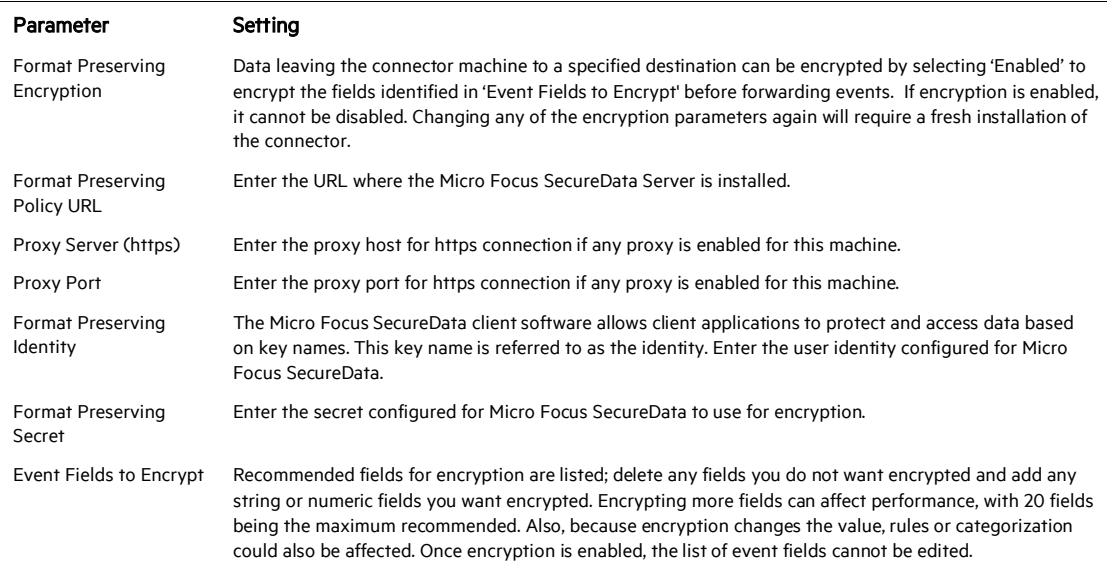

After making your selections, click Next. A summary screen is displayed. Review the summary of your selections and click Next. Click Continue to return to proceed with "Add a Connector" window. Continue the installation procedure with "Select Connector and Add Parameter Information."

## **Select Connector and Add Parameter Information**

- 1 Select Add a Connector and click Next. If applicable, you can enable FIPS mode and enable remote management later in the wizard after SmartConnector configuration.
- 2 Select Microsoft SQL Server Multiple Instance Audit DB and click Next.
- 3 Enter the required SmartConnector parameters to configure the SmartConnector, then click Next.

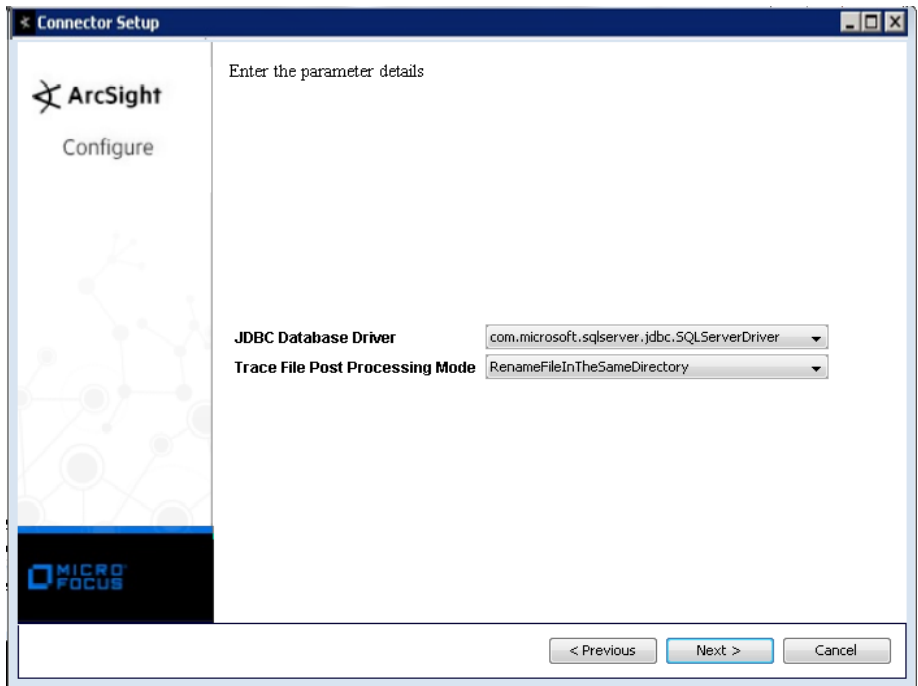

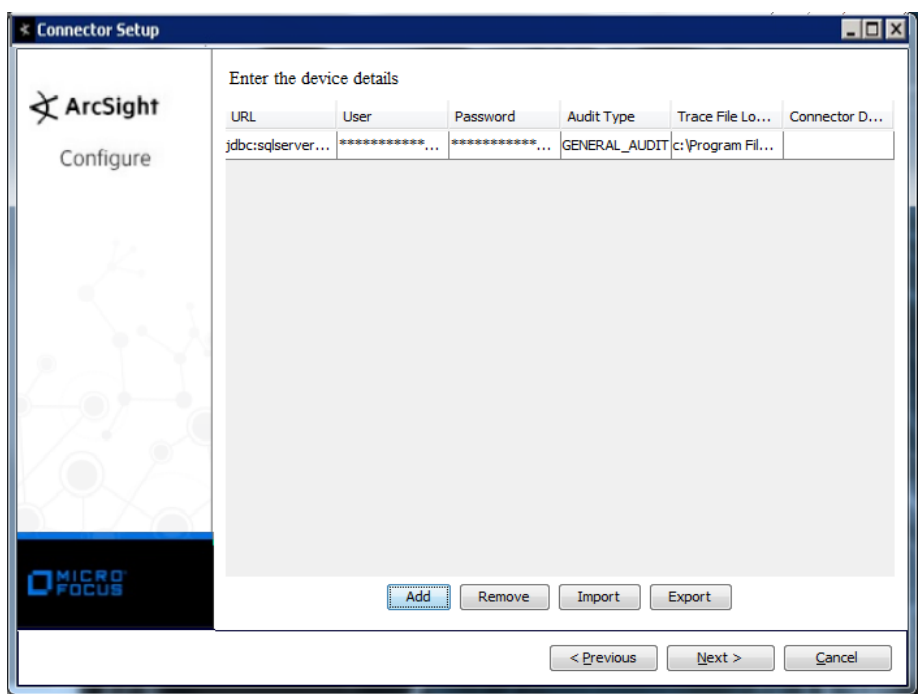

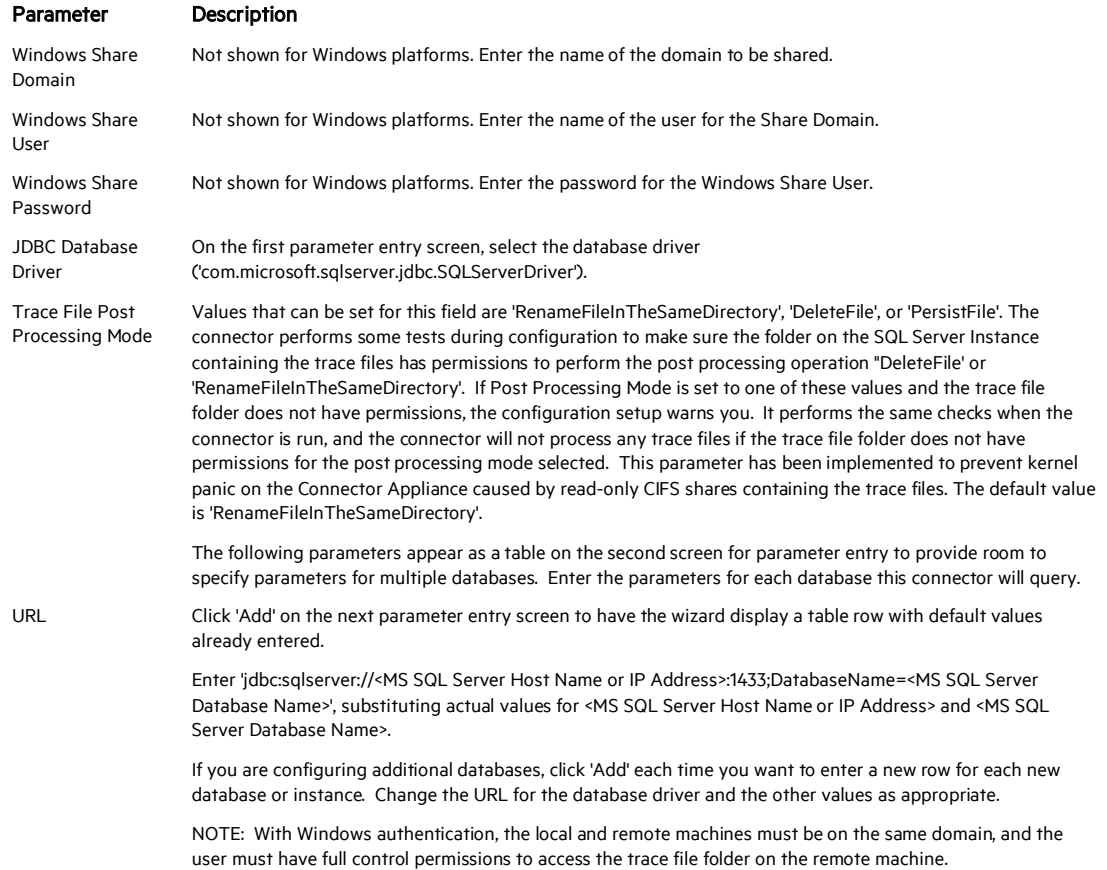

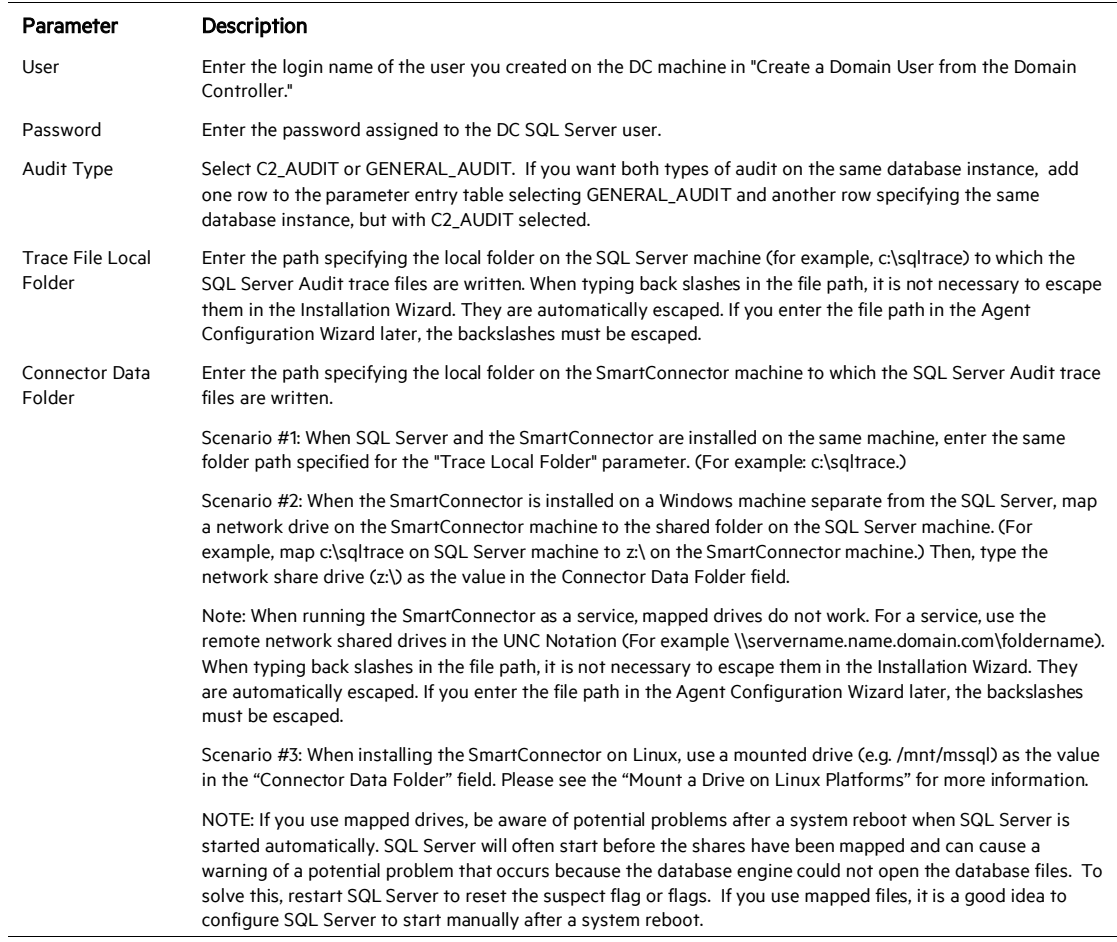

You can click the 'Export' button to export the host name data you have entered into the table into a CSV file; you can click the 'Import' button to select a CSV file to import into the table rather than add the data manually. See the "SmartConnector User's Guide" for more information.

#### **Select a Destination**

- 1 The next window asks for the destination type; select a destination and click Next. For information about the destinations listed, see the *ArcSight SmartConnector User Guide*.
- 2 Enter values for the destination. For the ArcSight Manager destination, the values you enter for User and Password should be the same ArcSight user name and password you created during the ArcSight Manager installation. Click Next.
- 3 Enter a name for the SmartConnector and provide other information identifying the connector's use in your environment. Click Next. The connector starts the registration process.

4 If you have selected ArcSight Manager as the destination, the certificate import window for the ArcSight Manager is displayed. Select Import the certificate to the connector from destination and click Next. (If you select Do not import the certificate to connector from destination, the connector installation will end.) The certificate is imported and the Add connector Summary window is displayed.

## **Complete Installation and Configuration**

- 1 Review the Add Connector Summary and click Next. If the summary is incorrect, click Previous to make changes.
- 2 The wizard now prompts you to choose whether you want to run the SmartConnector as a stand-alone process or as a service. If you choose to run the connector as a stand-alone process, select Leave as a standalone application, click Next, and continue with step 5.
- 3 If you chose to run the connector as a service, with Install as a service selected, click Next. The wizard prompts you to define service parameters. Enter values for Service Internal Name and Service Display Name and select Yes or No for Start the service automatically. The Install Service Summary window is displayed when you click Next.
- 4 Click Next on the summary window.
- 5 To complete the installation, choose Exit and Click Next.

For instructions about upgrading the connector or modifying parameters, see the *SmartConnector User Guide*.

When using Windows authentication, after completing the connector P installation, if running on a Windows Server, change the service account to use the Windows account that should log in to the database. The connector will use the account used to start the service, regardless of the account value setting entered in the connector setup process.

## Run the SmartConnector

SmartConnectors can be installed and run in stand-alone mode, on Windows platforms as a Windows service, or on UNIX platforms as a UNIX daemon, depending upon the platform supported. On Windows platforms, SmartConnectors also can be run using shortcuts and optional Start menu entries.

If the connector is installed in stand-alone mode, it must be started manually and is not automatically active when a host is restarted. If installed as a service or daemon, the connector runs automatically when the host is restarted. For information about connectors running as services or daemons, see the *ArcSight SmartConnector User Guide*.

To run all SmartConnectors installed in stand-alone mode on a particular host, open a command window, go to \$ARCSIGHT\_HOME\current\bin and run: arcsight connectors

To view the SmartConnector log, read the file \$ARCSIGHT\_HOME\current\logs\agent.log; to stop all SmartConnectors, enter Ctrl+C in the command window.

## Run the Connector with a Standard Domain User Account

A Standard Domain User account can be used to run the connector only when the Microsoft SQL Server is set to Windows Authentication mode. Certain limitations apply related to the choice of the connector installation host, which are explained below. Configuration steps are required from the Domain Controller, the Microsoft SQL Server 2005 Host, and on the connector host, as described in the following sections.

## **On the Domain Controller**

- 1 Create a new user account (for example, *arcsight*).
- 2 Add this new user to the Remote Desktop Users group.

#### **On the Microsoft SQL Server 2005 Host**

- 1 Open the MS SQL Server Management Studio to set the MS SQL Server to Windows Authentication mode.
- 2 From Object Explorer in the left pane, select the MS SQL Server host of interest; right-click and select Properties.
- 3 Click the Security tab and set the Server Authentication to Windows Authentication mode. Click OK.
- 4 Restart the MS SQL Server service.
- 5 Return to the MS SQL Server Management Studio to set the appropriate permissions for the Standard Domain User **arcsight**.
- 6 From Object Explorer in the left pane, select the MS SQL Server host of interest and expand its tree.
- 7 Go to Security -> Logins; right-click and select New Login.
- 8 Click the General tab. Populate the Login Name box by using Search to select the new domain user **arcsight**. The option of Windows Authentication is automatically selected. The default database is automatically set to *master*.
- 9 Click the User Mapping tab. Select the *master* database.
- 10 Click the Status tab. Permission to connect to database engine is automatically set to Grant and Login is automatically set to Enabled. Click OK.
- 11 Go to Databases -> System Databases, right-click on *master* and select Properties.
- 12 Click the Permissions tab. From the Users or roles table, select the domain user arcsight.
- 13 From the Explicit Permissions table, select the Grant option for the Connect, Execute, Select, and View database state permissions. Click OK.
- 14 Select the MS SQL Server host of interest, right-click and select Properties.
- 15 Click the Security tab. In the Server proxy account section, select Enable server proxy account. Set the Proxy account and Password fields to the domain user *arcsight* and its password. Click OK.
- 16 Click the Permissions tab and select the domain user *arcsight* from the Logins or roles table.
- 17 From the Explicit Permissions table, select the Grant option for the Alter trace, Connect SQL, and View server state permissions. Click OK.
- 18 In Windows Explorer, go to the folder where the trace files are being logged (for example, c:\Program Files\Microsoft SQL Server\MSSQL.1\MSSQL\LOG). Right-click and select Sharing and Security.
- 19 Click the Sharing tab and select Share this folder. Provide a share name if one is not present (for example, LOG). Click Apply.
- 20 Click the Security tab and go to the Group or user names table. Using Add, add the domain user **arcsight** and select that user.
- 21 For the selected *arcsight* user, go to the Permissions for table and select all the permissions available, including Full Control. Click Apply.
- 22 Now click Advanced and a new window entitled Advanced Security Settings for is displayed.
- 23 Go to the Permission entries table and select the user *arcsight*. Click Edit and ensure that all the permissions are Allowed for This folder, subfolders and files. Click OK.
- 24 For the selected *arcsight* user, select the option Replace permission entries on all child objects with entries shown here that apply to child objects. Click Apply. A new dialog box displays the message "This will remove explicitly defined permissions on all child objects and enable propagation of inheritable permissions to those child objects. Only inheritable permissions propagated from <share name> will take effect. Do you wish to continue?" Click Yes. Click OK.
- 25 Click OK.

## **On the Connector Host**

When using Windows Authentication mode on the MS SQL Server, access to the SQL Server is possible only from Windows hosts belonging to the same domain as the domain of the MS SQL Server host. Using Windows hosts whose domain has a trust relationship with the domain of the MS SQL Server host has not been verified.

Using a non-Windows host with the Windows authentication mode enabled is not supported, even when you are using a JDBC driver, because that non-Windows host is not part of a Windows domain, which is a requirement.

Be sure to log in to the connector host with the same Standard Domain User account *arcsight*, for which all the permissions to access the MS SQL Server trace files have been set.

#### **Create the Trace File Access Share**

If you have already mapped a Network drive to access the trace files on the MS SQL Server, disconnect and remove that share. Create the network share again to access the Trace files on the MS SQL Server. Ensure that you can rename any old trace file and set it back to its original file name.

## Change the Name of Processed Files

To change the name of processed trace files:

- 1 From the \$ARCSIGHT\_HOME\current\user\agent directory, open agent.properties to edit.
- 2 Locate the eventlogtypes parameter; the initial value is null. Enter the appropriate event log names.
- 3 Locate the mode and modeoptions parameters. Change the mode to RenameFileInTheSameDirectory to rename the file.
	- O Specifying 'DeleteFile' will cause the file to be deleted; specifying 'RenameFileInTheSameDirectory' will cause the file to be renamed in the same directory; 'PersistFile' will cause the file to be persisted (remembered).
- 4 Enter a string for the modeoptions parameter; this string will be the suffix. For example, if you enter processed, the file name is renamed to xxxx.processed.

## Device Event Mapping to ArcSight Fields

The following section lists the mappings of ArcSight data fields to the device's specific event definitions. See the *ArcSight Console User's Guide* for more information about the ArcSight data fields.

## SQL Server Mappings to ArcSight ESM Events

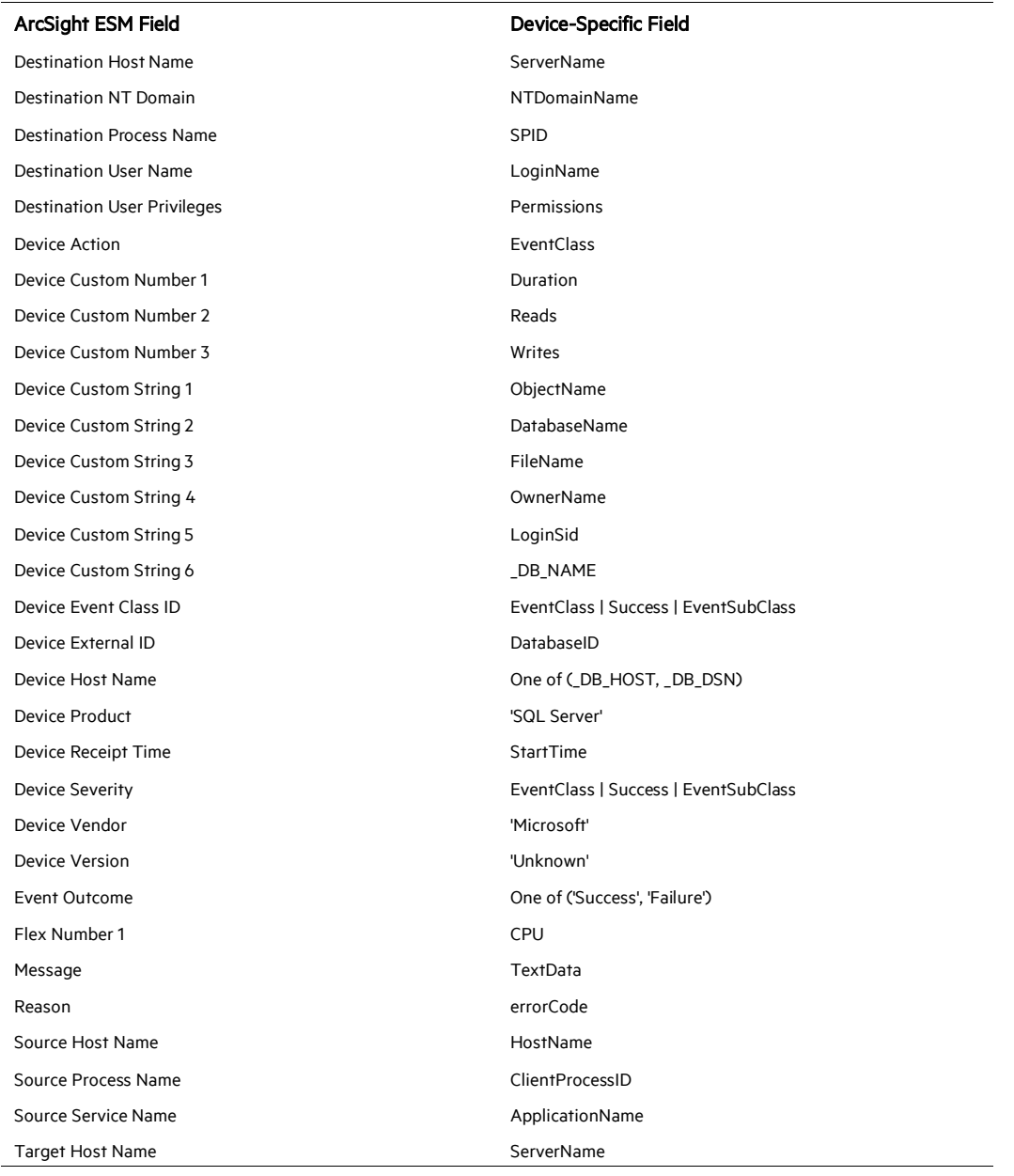

## Audit Events 104, 105, 106, 107

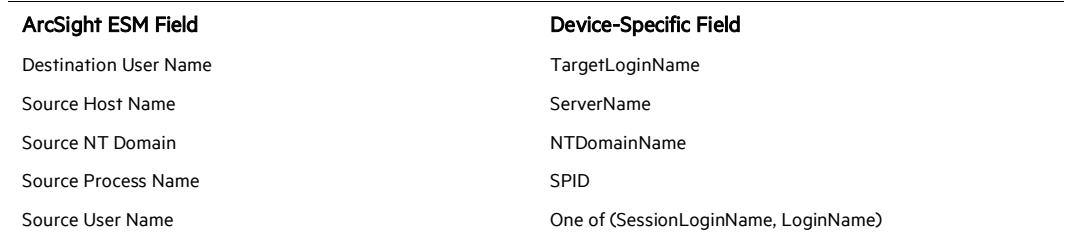

#### Audit Event 108

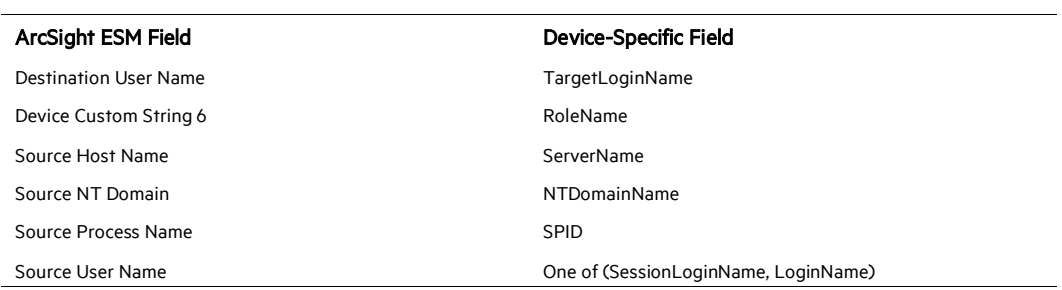

#### Audit Event 109

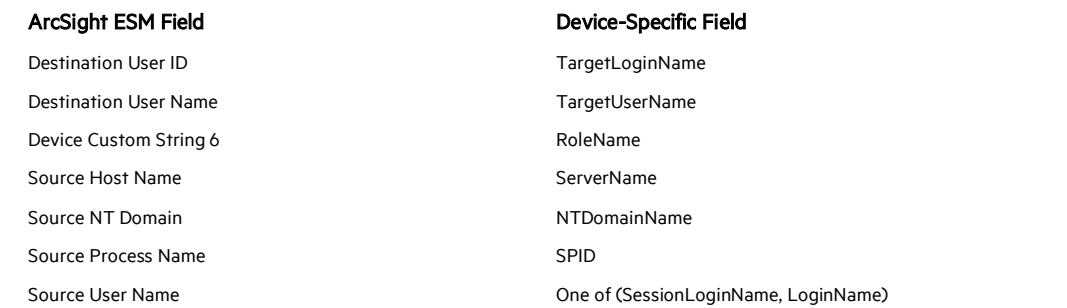

## Audit Event 110

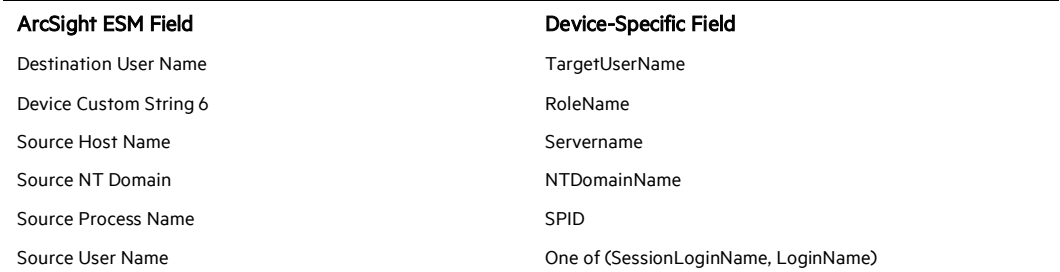

## Audit Event 111

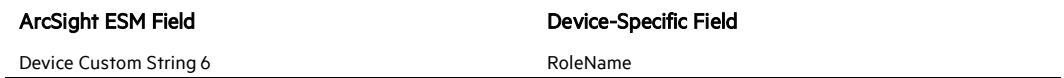

## Troubleshooting

## "What do I do when the connector can't reconnect to the MS SQL Server database?"

In some cases, connectors using MS SQL Server databases are unable to reconnect to the database after losing and reacquiring network connection. Restarting the connector will resolve this problem.

## "How do I deploy SQL Server Native Client?"

When deploying an application that is dependent on SQL Server Native Client, you will need to redistribute SQL Server Native Client with your application. Unlike Microsoft Data Access Components (MDAC), which is now a component of the operating system, SQL Server Native Client is a component of SQL Server. Therefore, it is important to install SQL Server Native Client in your development environment and redistribute SQL Server Native Client with your application.

The SQL Server Native Client redistributable installation program, named sqlncli.msi, is available on the SQL Server installation media and is available as one of the SQL Server Feature Pack components on the Microsoft Download site. For more information about deploying SQL Server Native Client with your application, see "Deploying Applications with SQL Server Native Client" available from Microsoft.

## "Why does my connection to SQL Server fail/hang?"

Oracle has released Java 6 update 30 (6u30) that behaves differently from JRE 6u29, causing possible database connection problems for SQL Server database connectors using JDBC connection. These connection problems can occur with JRE 1.6.0\_29 (6u29) and later versions.

Microsoft recommends using JRE 6u30 (and above) instead of JRE 6u29. Apply the "SQL Server 2008 R2 Service Pack 1 Cumulative Update 6" patch to the SQL server if you are experiencing connection failures or hangs.

## "Why am I receiving the message 'Login failed for user 'sqluser'. The user is not associated with a trusted SQL Server connection."

Only Microsoft JDBC driver v4 or later support integrated authentication. The driver also does not provide function to supply Windows authentication credentials such as user name and password. In such cases, the applications must use SQL Server Authentication. When installing the connector on a non-Windows platform, configure the Microsoft SQL Server for Mixed Mode Authentication or SQL Server Authentication.

## "How can I keep the connector from becoming clogged with events after being shut down for a while?"

If the connector is shut down for some time on an active database, a lot of events can accumulate that can clog the connector on restart. The preservestate parameter can be used to avoid this situation. This parameter is enabled (true) by default. Setting preservestate to disabled (false) in the agent.properties file allows the connector to skip the old events and start from real time. The agent.properties file is located in the \$ARCSIGHT\_HOME\current\user\agent folder. Restart the connector for your change to take effect.

## "What do I do when I receive "Connector parameters did not pass the verification with error ..." message?"

You may not have the correct version of jar file. When you download the JDBC driver, the version of the jar file depends on the version of JRE the connector uses. Versions 7.2.1 and later use JRE 1.8 and require sqljdbc42.jar. Versions 7.1.2 and later use JRE 1.7 and require sqljdbc41.jar. Prior versions of the connector that run JRE 1.6 require sqljdbc4.jar.

## "If multiple SQL DB instances on the same host are depositing their Trace files into a common folder, will one MS SQL connector instance retrieve all audit events?"

Yes. But there must be a separate table entry for each instance and the trace files from each of the instances must be identified somehow uniquely; for example, by the instance name itself. Then the wildcard parameter could be specified separately for each of the entries. If the wildcard is not unique, there would be a problem because the connector launches multiple threads monitoring the same folder and processing the same files. The behavior would be somewhat unpredictable.

## "I started the connector and there is no error in agent.log, but I did not get any events. Why is that?"

First check whether you did enable the audit by querying the database (as indicated in "Configuration"). If you did enable the audit, you may not have received any events because the SQL Server will hold the trace file until the file reaches the 1 MB size, then rotate. If you did not audit a number of high traffic events, chances are that you will wait for some time. Try to look at the folder on the machine the connector is monitoring.

#### "Why do I receive a 'the trace file is not ready for processing' message?"

This message is normal for the trace file to which SQL Server is currently writing because that file is not finished yet and hence not ready for processing. If it is occurring for all the trace files, there usually is a permission problem wherein the connector does not have the permission to rename the trace file. If you do not want the files renamed, you can change the Trace File Post Processing Mode parameter to PersistFile, in which case the connector just remembers the files it has processed. To do this:

- 1 From a DOS prompt, go to the \$ARCSIGHT\_HOME\current\bin directory.
- 2 Double-click runagentsetup.bin.
- 3 Select Modify Connector; click Next.
- 4 Select Modify connector parameters; click Next.
- 5 Select PersistFile for the Trace File Post Process Mode parameter.
- 6 Click Next to continue. Click Next on the Modify table parameters window.
- 7 Click Next on the Successfully updated parameters window, and then check Exit and click Next to exit the wizard.

8 Restart the SmartConnector for your change to take effect.

## "Why did I receive a message that the xp\_cmdshell module has been turned off?"

With Microsoft SQL Server 2005, the xp\_cmdshell module is turned OFF by default. To turn it on, there is a "Surface Area Configuration" tool in Microsoft SQL Server Programs group that will let you configure this, or you can enter the following commands in SQL Query Analyzer:

```
EXECUTE sp_configure 'show advanced options', 1 
RECONFIGURE WITH OVERRIDE 
GO 
EXECUTE sp_configure 'xp_cmdshell', '1' 
RECONFIGURE WITH OVERRIDE 
GO 
EXECUTE sp_configure 'show advanced options', 0 
RECONFIGURE WITH OVERRIDE 
GO
```
#### "What is the recommended configuration?"

It depends upon the case. For example, say we have an SQL Server machine (named S) and a connector machine (named A). If the database is busy, remotely install the connector; then, with the connector installed in A, monitor the folder remotely.

#### "What is the default size the SQL Server rotates for C2 Audit as well as for general auditing?"

C2 auditing rotation size is 200 M, which cannot be changed. General auditing rotation size is from 1 M to 5 M (the sample SQL above is configured to 1 M because we want the events loaded and sent to ArcSight Manager as quickly as possible).

P You can have the connector delete rather than rename the trace file by changing the mode value to 'DeleteFile'.

## "I run my connector as a service through the UNC path for access and DSN. The service failed to start, why is that?"

First, check the case we answered in the first question, then make sure to right-click on the Connector service name to make sure the Windows user can access the remote SQL Server Windows machine, and that this user can start the local Windows service. You can always rightclick on the service name, select Properties, and change "Log on as" to "This account" to use a different user for test.

One use case is that if you configure the SQL Server to log trace to c:\trace (for example), you set up a scheduled job to move the trace files from time-to-time to c:\tmpdata (for example), and then you let the Connector in machine A monitor the \\S\tmpdata folder. In this case, when you configure the Connector, you would set the parameter as follows:

```
Folder of Trace Data File (Read by connector)
     \\S\tmpdata 
Trace File Folder on Local SQL Server Machine C:\tmpdata
```
The cronjob can be as simple as (for example): Move  $c:\frac{\text{se}}{\text{se}}$  sessiontrace\*.trc c:\tmpdata

Note that the latest file is always held by the SQL Server until it reaches a certain size, then is rotated.

Another use case is to monitor the c:\trace above directly, whether locally or remotely. For example, if the connector monitors the folder remotely, then the folder of trace data files (read by the connector) is **\\S\trace**. The trace file folder on the local SQL Server machine is C:\trace.